ZOOM BESPRECHUNG

# ZOOM BESPRECHUNG

WIE FUNKTIONIERT DIE TEILNAHME AM VIDEOANRUF?

98 energielenker

## ANLEITUNG FÜR DEN ZOOM-VIDEOANRUF

Aufgrund der gegebenen Umstände wurde über die Website des Quartiers der Stadt Stuttgart ein Link zu einem digitalen Videogespräch über Zoom veröffentlicht.

Damit das Gespräch technisch reibungslos klappt, haben wir eine kleine Anleitung zur erfolgreichen

Teilnahme erstellt.

Teilnehmen können Sie sowohl mittels Computer als auch über Ihr Mobiltelefon. Testen Sie gerne einmal vorab, ob alles funktioniert!

Sollte dennoch etwas schief laufen, können Sie sich über die in der Einladung angegebene

Telefonnummer einwählen.

Wir freuen uns auf das Gespräch!

# ANLEITUNG FÜR DEN ZOOM-VIDEOANRUF PER APP ODER BROWSER

Bitte klicken Sie auf den auf der Website zum Quartier Bergheim, Giebel, Wolfbusch der Stadt Stuttgart veröffentlichten Link. Im Browser öffnet sich nun ein Fenster, das auf die Verwendung von Zoom hinweist.

Haben Sie Zoom bereits installiert, öffnet sich das Programm nach Klick auf den Button "Meeting eröffnen".

Aber um teilzunehmen, müssen Sie die App nicht installieren. Mit dem Klick auf "Mit ihrem Browser anmelden", können Sie auch ohne App beitreten. Gewähren Sie dann anschließend den Zugriff auf Kamera und Mikrofon.

Klicken Sie Zoom Meetings starten auf das vom Browser angezeigte Dialogfeld

Wenn Sie kein Dialogfeld sehen, klicken Sie unten

Durch das Anklicken von "Meeting eröffnen" stimmen Sie unseren Nutzungsbedingungen und Datenschutzrichtlinien zu

Meeting eröffnen

Haben Sie Zoom-Client installiert? Jetzt herunterladen

Haben Sie Probleme mit Zoom Client? Mit Ihrem Browser anmelden

©2022 Zoom Video Communications, Inc. Alle Rechte vorbehalten Datenschutz & rechtliche Bestimmungen | Verkaufen Sie meine persönlichen Daten nicht | Cookie-Einstellungen

Achtung: Die Möglichkeit des Beitritts über den Browser funktioniert leider erst, nachdem Sie den Button "Meeting eröffnen" ein Mal gedrückt haben.

# ANLEITUNG FÜR DEN ZOOM-VIDEOANRUF PER APP ODER BROWSER

Geben Sie Ihren Namen ein und treten Sie danach über "Beitreten" bei.

Hier können Sie außerdem Anpassungen an Ihren Audio- und Videoeinstellungen vornehmen, bevor Sie teilnehmen.

Sie treten nun einem virtuellen Warteraum bei, aus dem wir Sie dann in das Meeting dazuschalten.

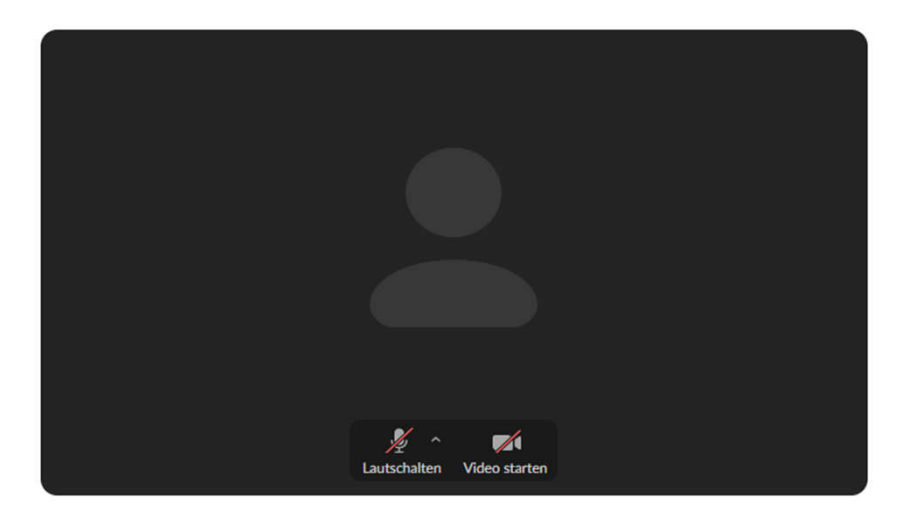

#### Meeting beitreten

**Ihr Name** 

Ihr Name

□ Meinen Namen für zukünftige Meetings merken

Durch Klicken auf "Beitreten" erklären Sie Ihre Anerkennung unserer Nutzungsbedingungen und Datenschutzerklärung

Beitreten

98 energielenker

# ANLEITUNG FÜR DEN ZOOM-VIDEOANRUF

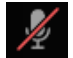

 $\left( \begin{array}{c} \uparrow \\ \uparrow \end{array} \right)$ 

Bei störenden Hintergrundgeräuschen können Sie sich zwischenzeitlich stumm schalten.

Falls nötig, können Sie über diesen Button Ihren Bildschirm mit den anderen Teilnehmern teilen.

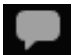

Sollten Sie nicht reden können/kein Mikrofon besitzen, können Sie hiermit den Chat verwenden

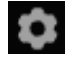

Hiermit können Sie Einstellungen, wie z.B. das Ausgabe-/Eingabegerät (Kopfhörer/Mikrofon), auswählen

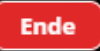

Zum Verlassen des Gespräches, am Ender der Veranstaltung

Ansonsten wünschen wir viel Spaß und Erfolg für das Gespräch!

98 energielenker